## **How to Withdraw from Course**

1. To withdraw from a course in Banner, click on the **Action** dropdown menu for the CRN you want to select. Select **Student Course Withdrawal** and click on **Submit Changes**. Before you do this, be sure this is the course/CRN you want to withdraw from. You cannot make a change after the action has been saved.

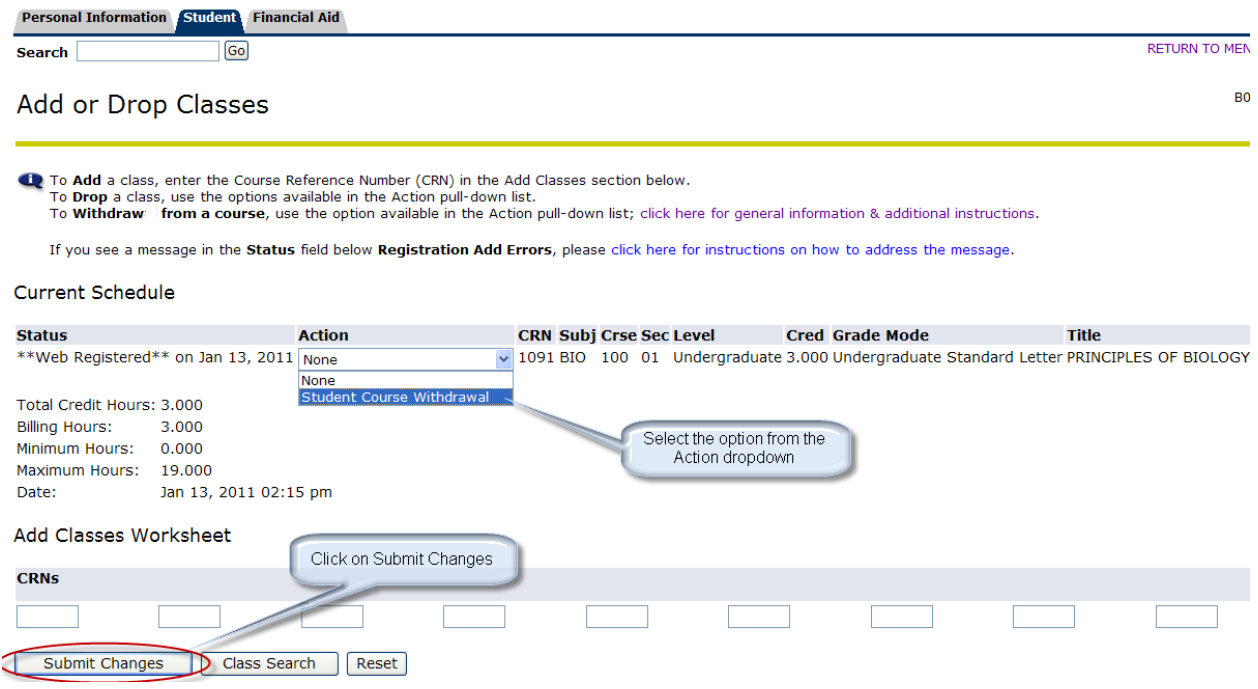

2. Double-check your current schedule to be sure the change you submitted was successful. You will see the statement **"Student Course Withdrawal on month-day, year"** under the status of the CRN.

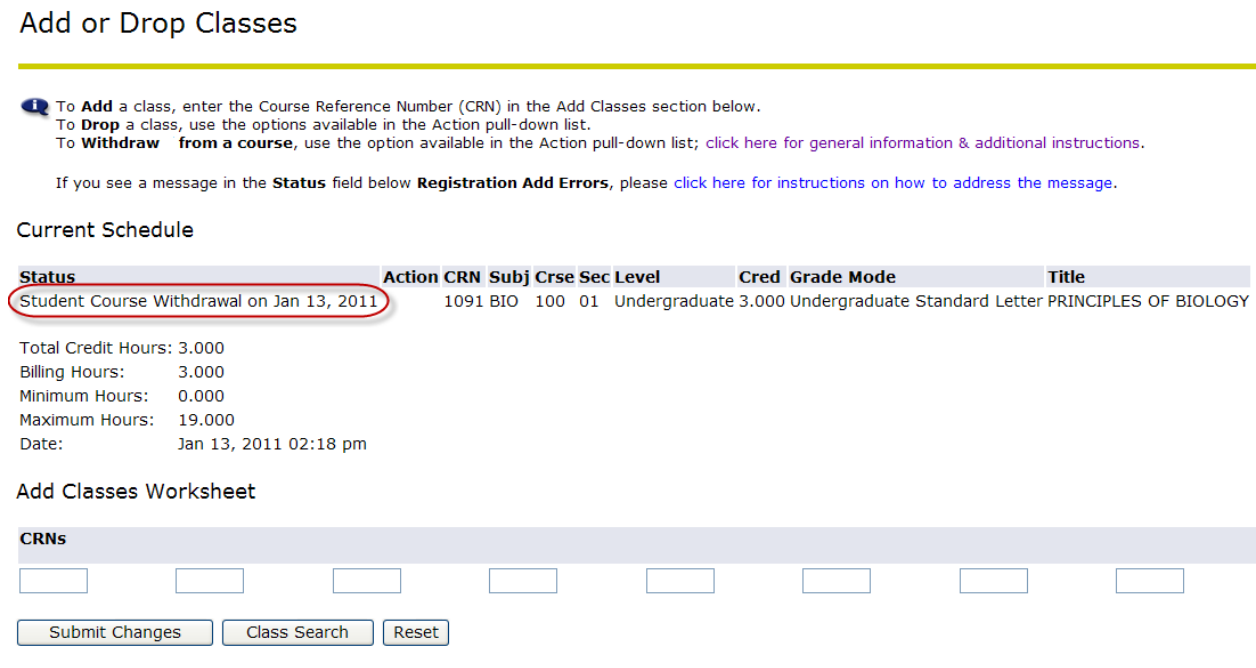